# 投稿記事の作成:2 画像等新規追加

#### 2 画像等の新規追加

記事等で使用する画像(図、写真)や PDF ファイル等を「メディア」に登録(新規追 加)する⼿順を説明する。すでに、ログインし、ダッシュボードを開いているものとす る。

## 2.1 メディアページを開く

左メニューの「メディア」をクリックし、メディアライブラリを開く。これまでに登録 された画像等の⼀覧が表⽰される。

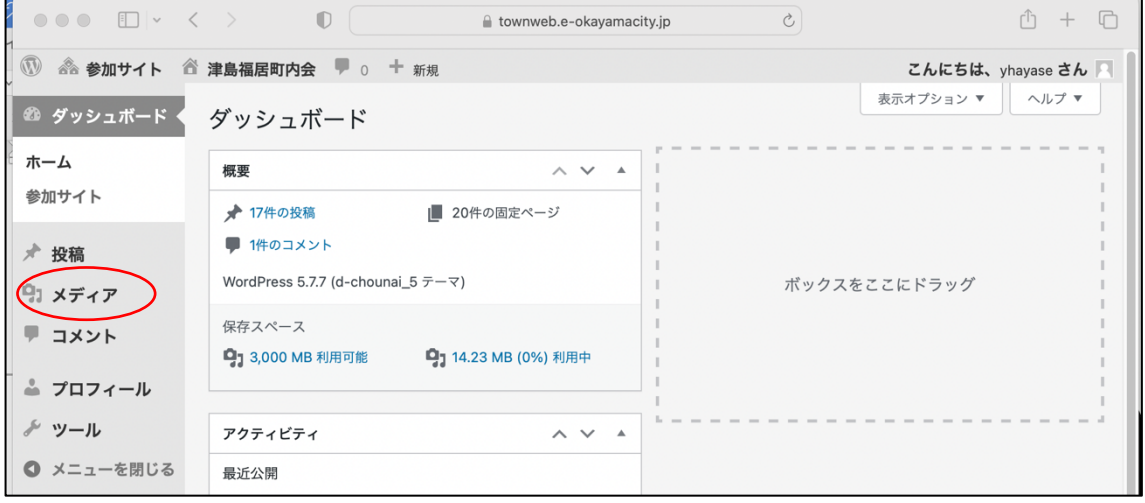

# (メディアライブラリ)

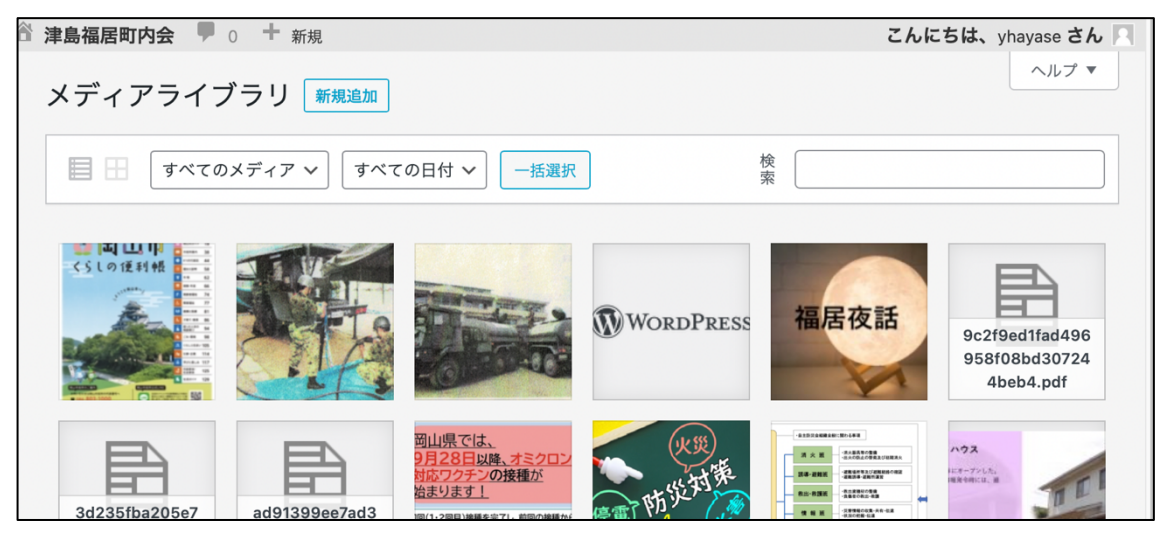

#### 2.2 新規追加を選択

① タイトル「メディアライブラリ」の右に表⽰されている「新規追加」ボタンをクリッ クする。

② 画像ファイルをアップロードするウィンドウが表⽰されるので、ファイルを点線の枠 内にドロップするか、「ファイルを選択」ボタンをクリックする。

③ PC 上でファイルを選択し、「アップロード」ボタンをクリックする。

④ アップする画像が複数ある場合は、同じ操作を繰り返す。

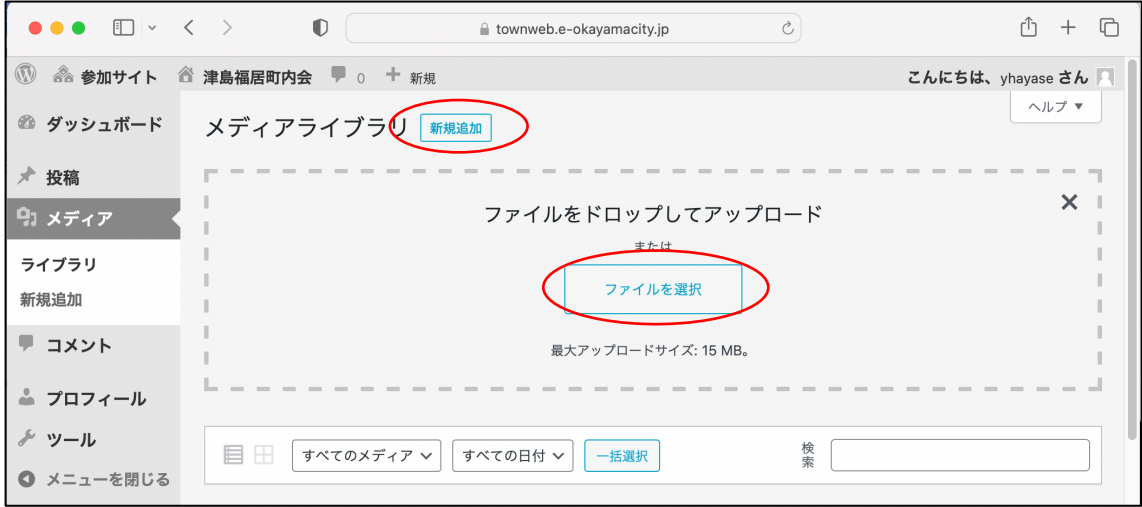

#### (以下は、PC 上の操作)

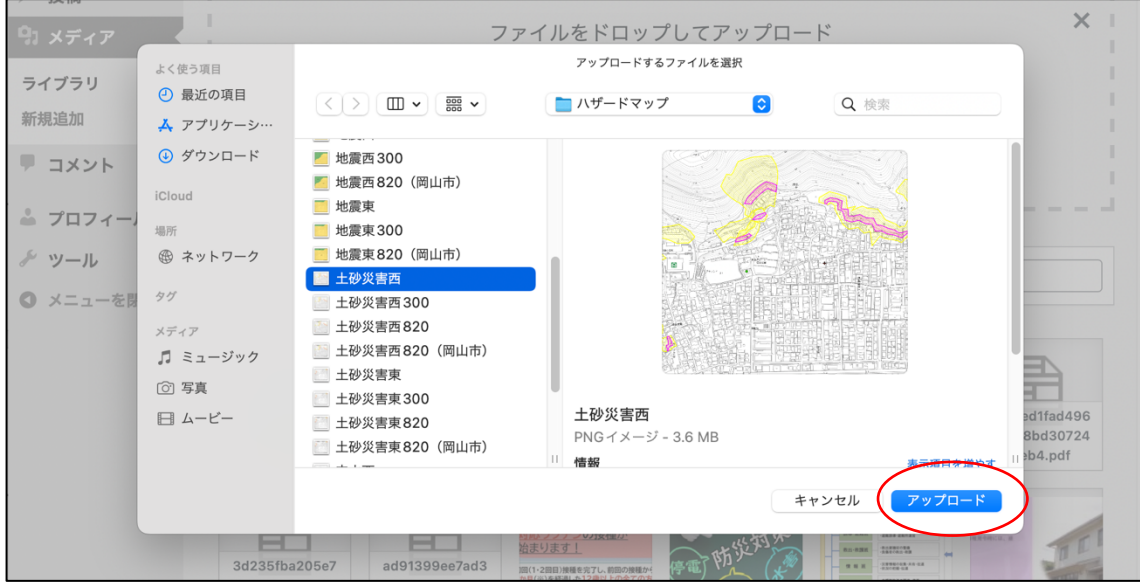

## 2.3 アップロード画像の確認

指定した画像がメディアライブラリーに追加されたことを確認する。 追加された画像をクリックすると、画像に関わる情報が右サイドに表示される。ここ で、以下の付随データを入力する。

① 代替テキスト:画像が表⽰できない端末の場合に、画像の代わりに表⽰される「テ キスト」。次の「キャプション」と同じでよい。

② キャプション:画像に付随して表⽰されるテキスト。表⽰されることを考慮した簡 潔なものとする。

③ 説明:画像を他のサイト等から取得した場合は、その旨を記述しておく。 (「出典:岡⼭市」)

⼜、写真や図を⾃作した場合は、それがわかるように記録する。 (「写真:○○」、「作成:○○」)

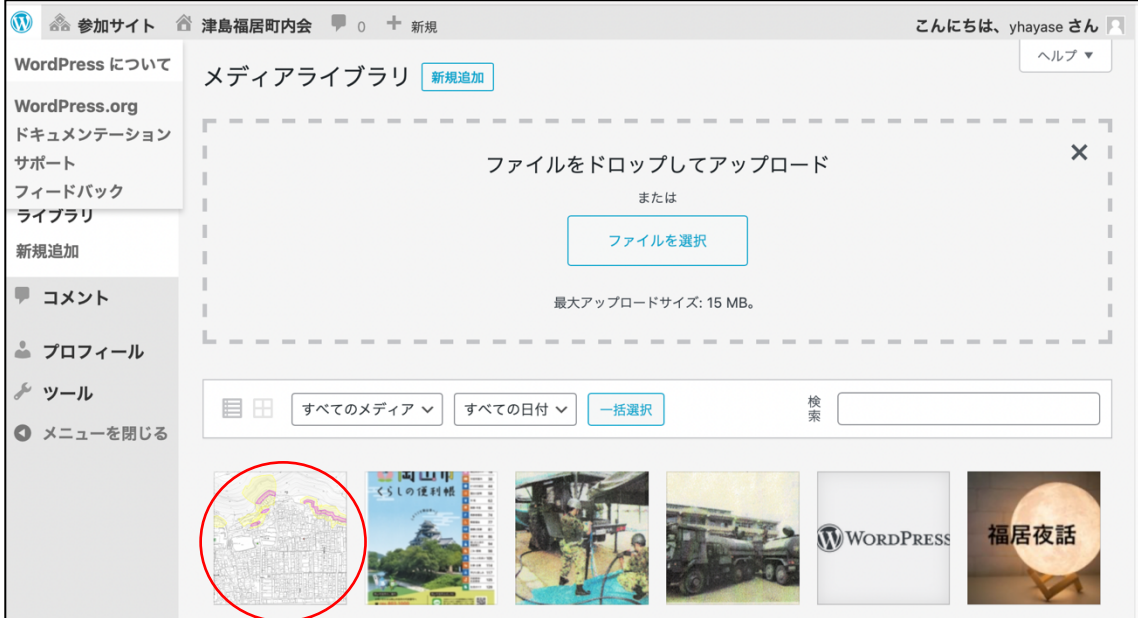

(次ページに続く。)

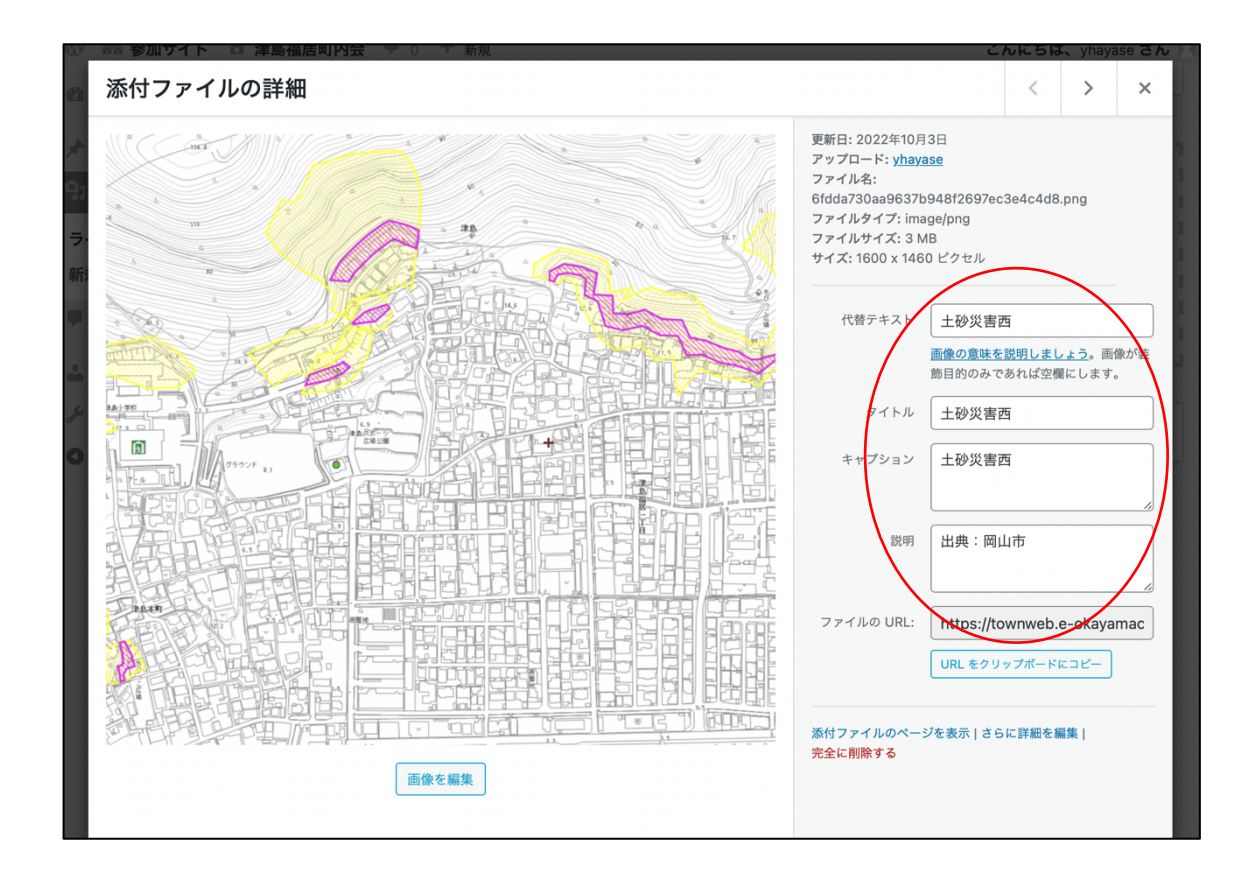

## 2.4 留意事項

写真や画像を使用する場合は、次の2点に留意する。

・著作権者の権利を侵害しないこと。(関係法令:著作権法)

・本⼈の同意なしに、個⼈が特定できる情報を掲載しないこと。(関係法令:個⼈情報 の保護に関する法律)